## How to add a Pass to Apple Wallet

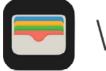

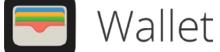

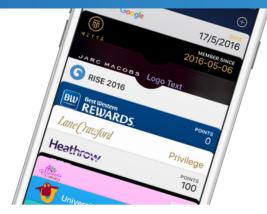

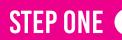

**GO TO THE PASS LINK:** HTTPS://Q.PASSKIT.NET/T-GVDYGBYL OR SCAN THE QR CODE:

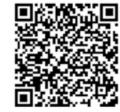

Scan this QR code to create a pass

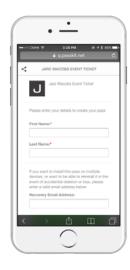

# **STEP TWO**

### **ENTER YOUR DETAILS**

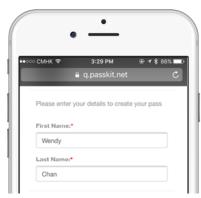

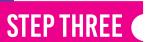

### ENTER YOUR EMAIL ADDRESS FOR RECOVERY

(i.e. If you want to install this pass on multiple devices, or want to be able to reinstall it)

(Optional)

| devices<br>event of | ant to install this pass on multiple<br>, or want to be able to reinstall it in the<br>accidential deletion or loss, please<br>valid email address below |
|---------------------|----------------------------------------------------------------------------------------------------|
| Recove              | ry Email Address:                                                                                                    |

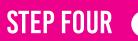

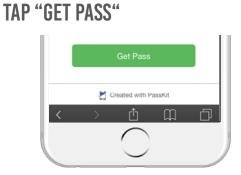

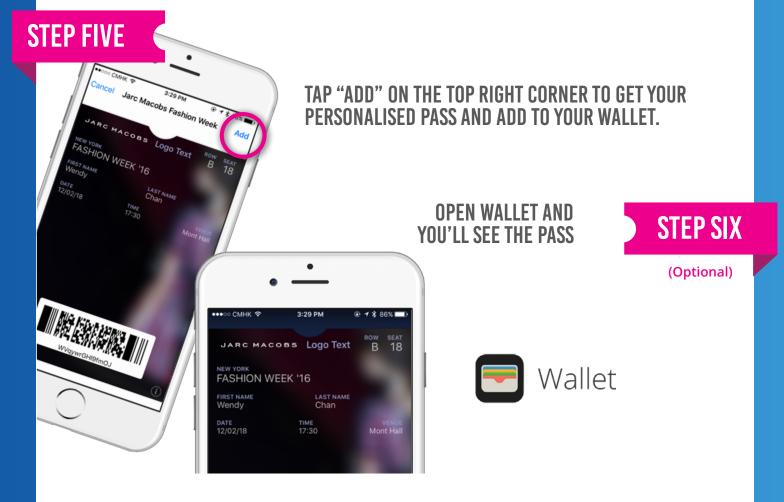

# **STEP SEVEN**

### TAP "I" ICON ON THE BOTTOM RIGHT CORNER TO GO TO THE BACK OF THE PASS.

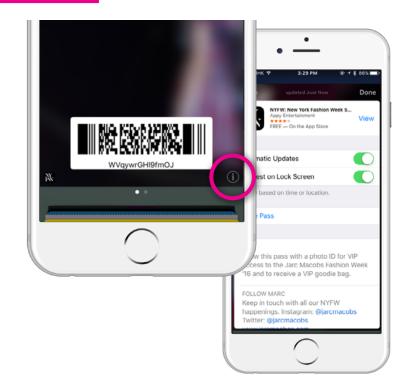

You'll find more relevant information related to the pass, options to delete the pass & deactivate automatic updates and lock screen messages.

# powered by 🎽 PassKit

## How to add a Pass to Pass2U

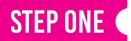

DOWNLOAD "PASS2U" FROM GOOGLE PLAY

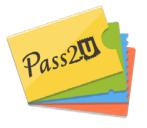

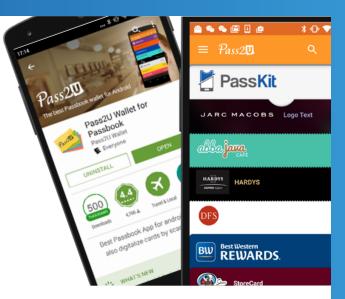

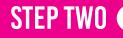

GO TO THE PASS LINK: <u>https://q.passkit.net/t-gvdygbyl</u> or scan the QR code:

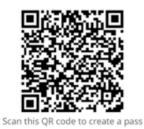

**STEP THREE** 

### **ENTER YOUR DETAILS**

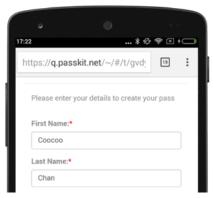

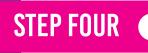

(Optional)

### ENTER YOUR EMAIL ADDRESS FOR RECOVERY

(i.e. If you want to install this pass on multiple devices, or want to be able to reinstall it)

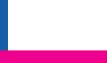

If you want to install this pass on multiple devices, or want to be able to reinstall it in the event of accidential deletion or loss, please enter a valid email address below Recovery Email Address: coocoochan@gmail.com

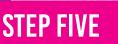

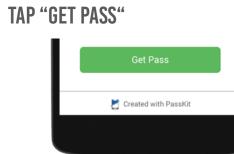

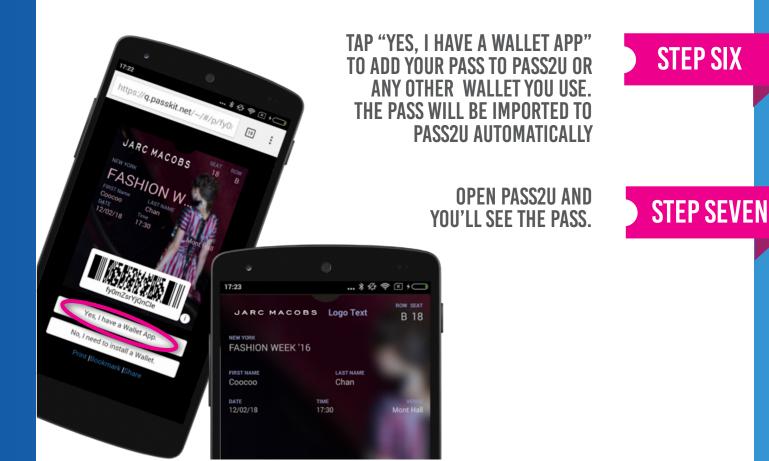

STEP EIGHT

#### TAP "I" ICON ON THE BOTTOM RIGHT CORNER TO GO TO THE BACK OF THE PASS.

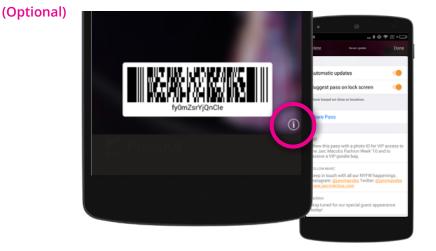

You'll find more relevant information related to the pass, options to delete the pass & deactivate automatic updates and lock screen messages.

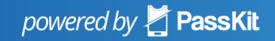